## 客戶端憑證更新步驟畫面

1.持有 iKey 人員登入網銀,請點選「管理設定」>「憑證服務」>「憑證開立 作業」>「更新作業」

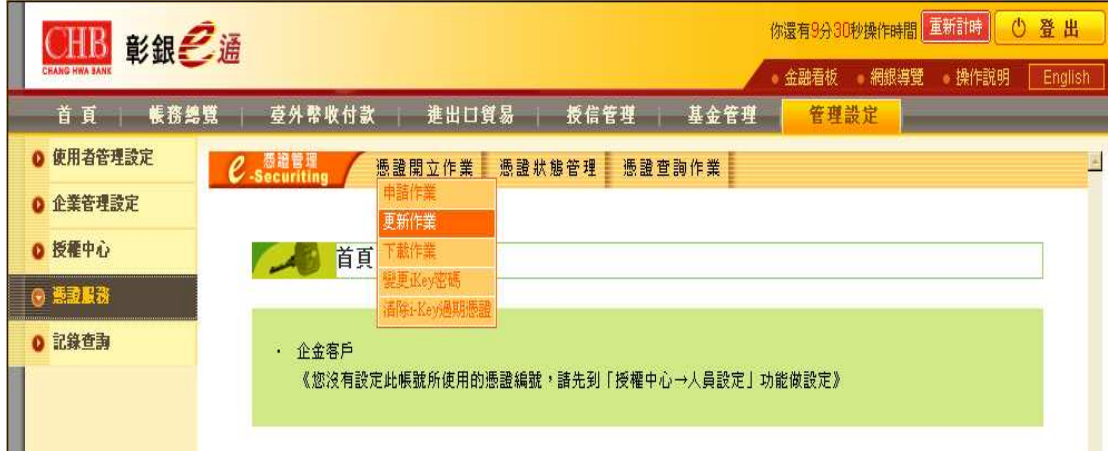

2. 請點選「查詢」

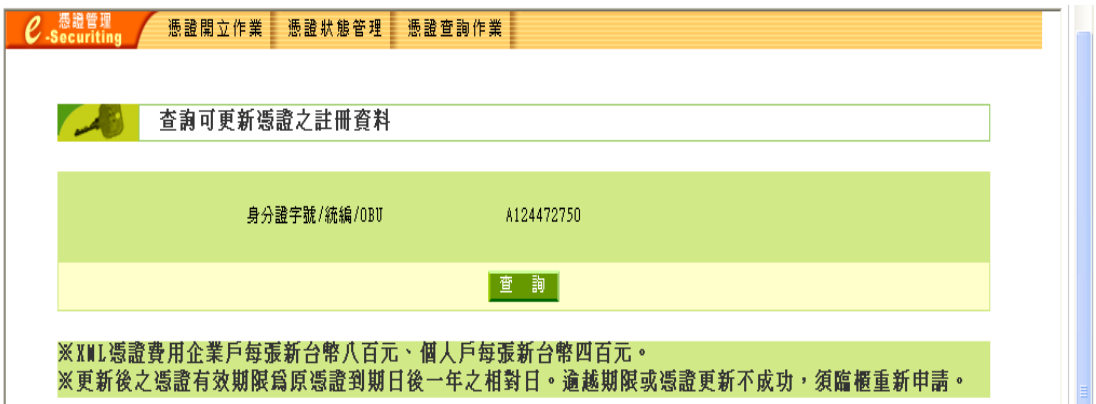

3. 請點選「更新」

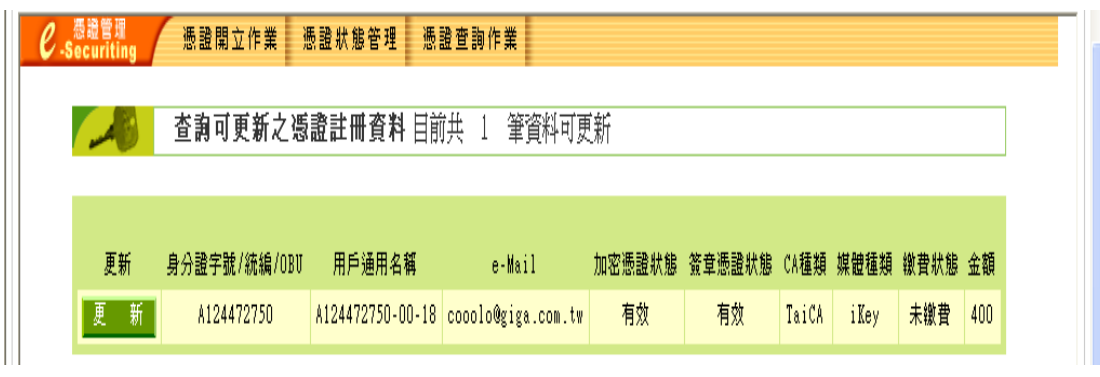

4.選擇「憑證更新繳費付款帳號」後, 按「下一步」

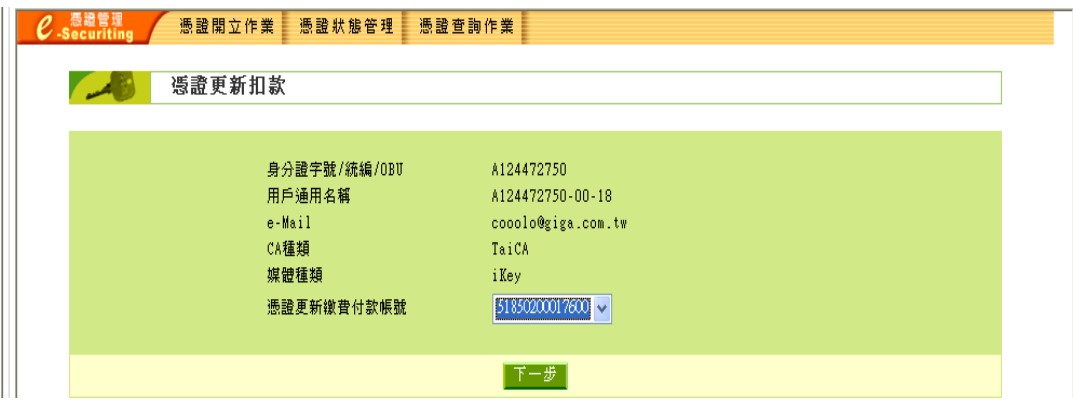

5.確認扣款金額後,接「確定」

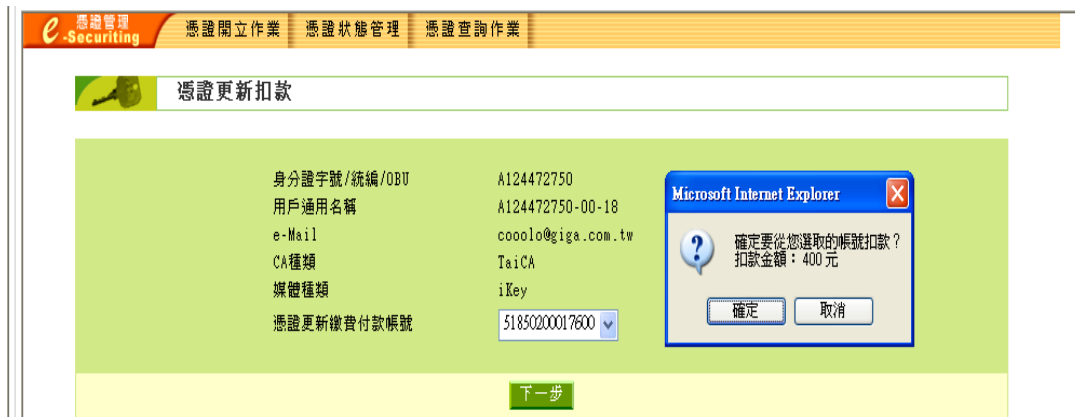

6.確認扣款成功後,點選「下一步」,進行憑證更新

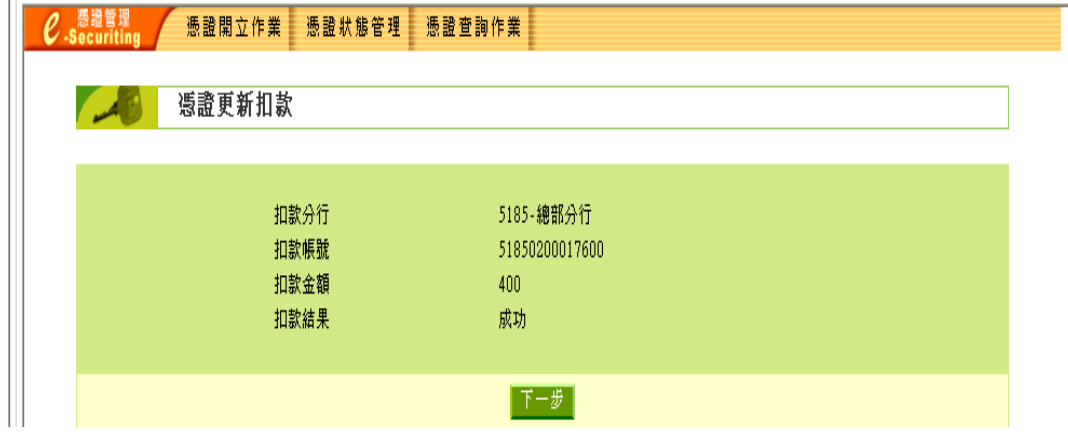

7.點選「下一步」

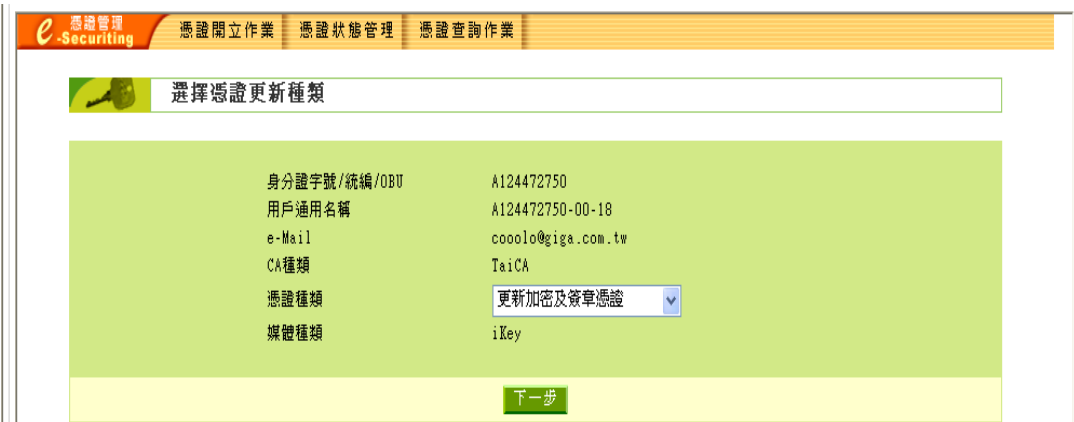

8.確認憑證資料正確後,點選「更新」

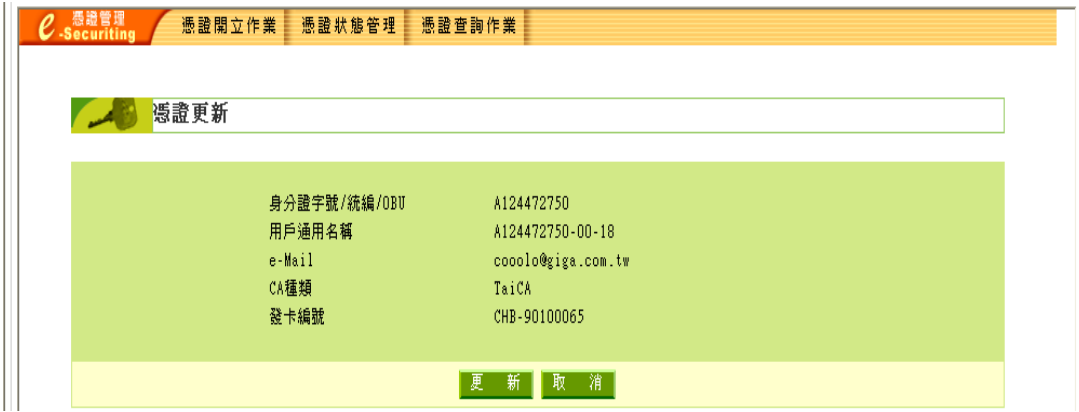

9.確認 IKEY 已接上電腦,並輸入 IKEY 密碼進行憑證更新

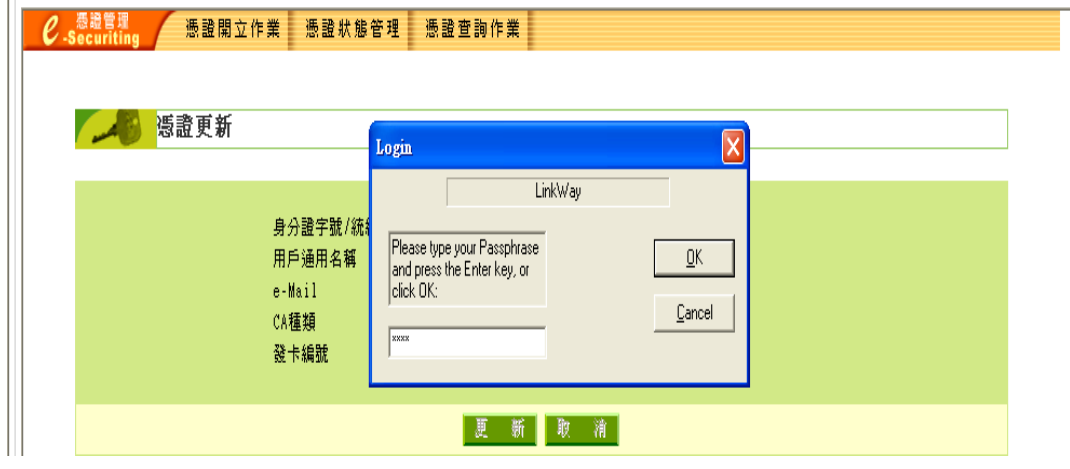

10.完成憑證更新

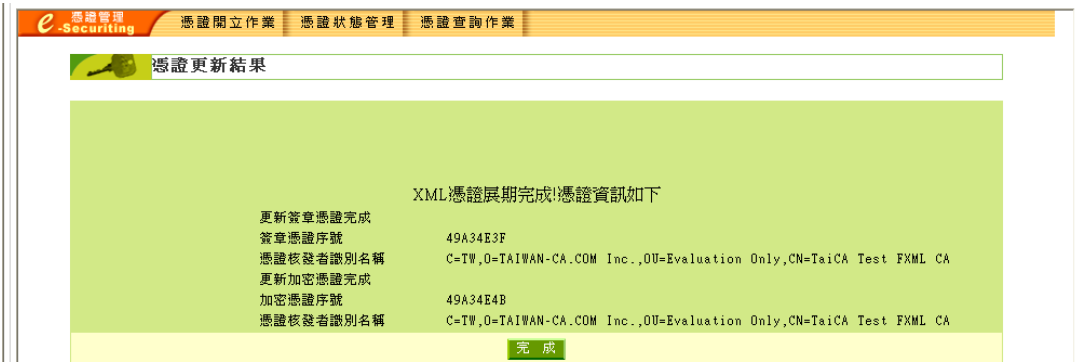

## ※檢查憑證是否有下載至 IKEY 載具內

(1)點選網頁上工具>網際網路選項

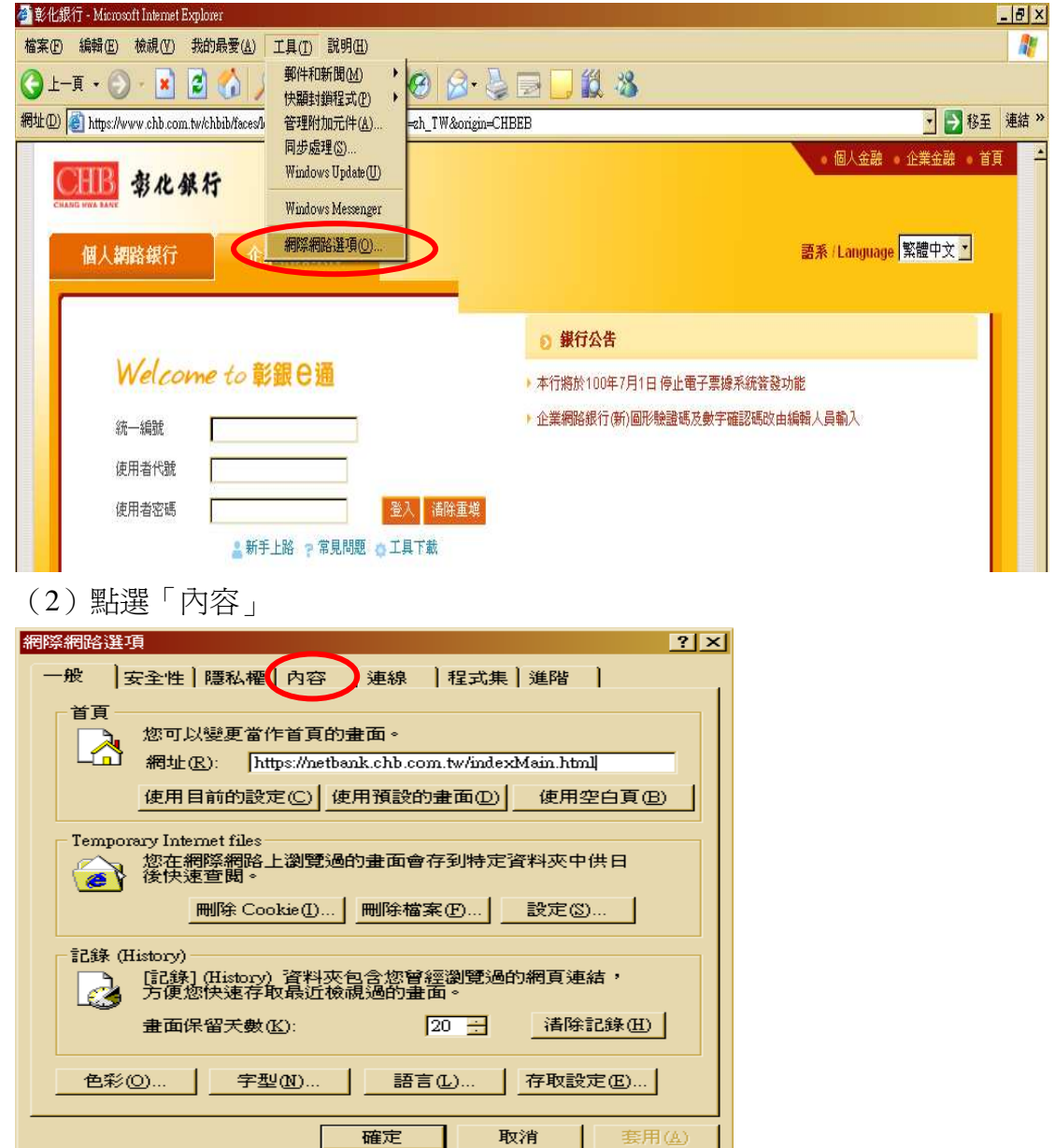

## (3)點選「憑證」

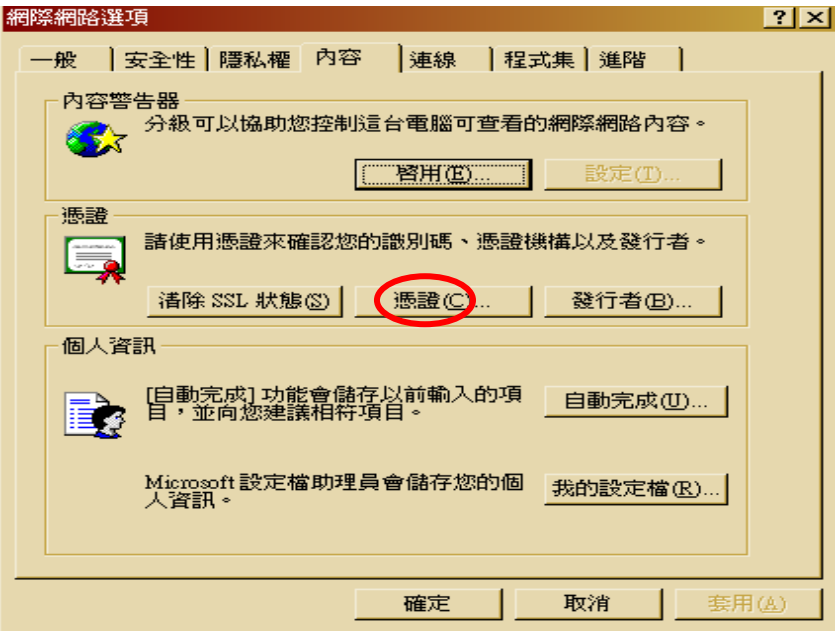

(4)即可看到該公司有效憑證編號及到期日

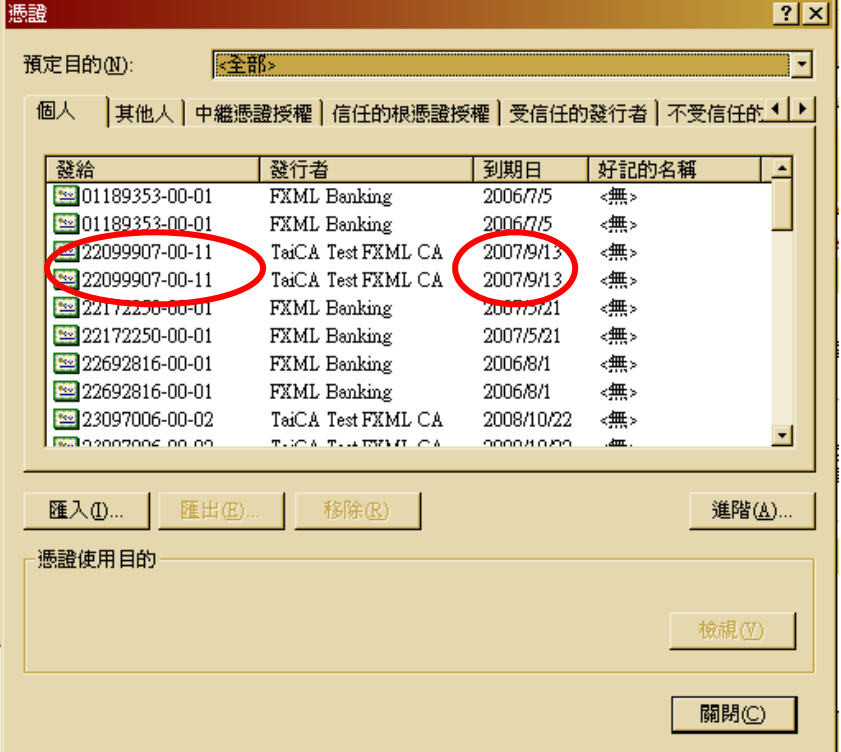